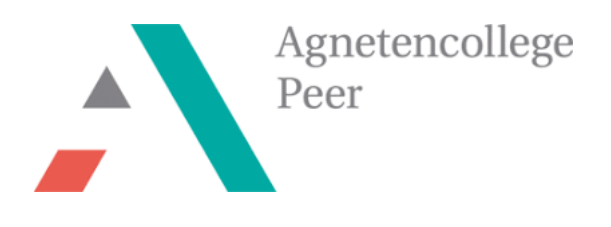

**STEM-project** 

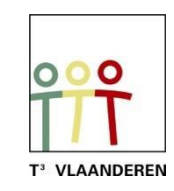

# **Zenuwspiraal met de TI-Nspire en BBC micro:bit**

# **Leerkrachtenbundel**

*Ann-Kathrin Coenen & Natalie Dirckx*

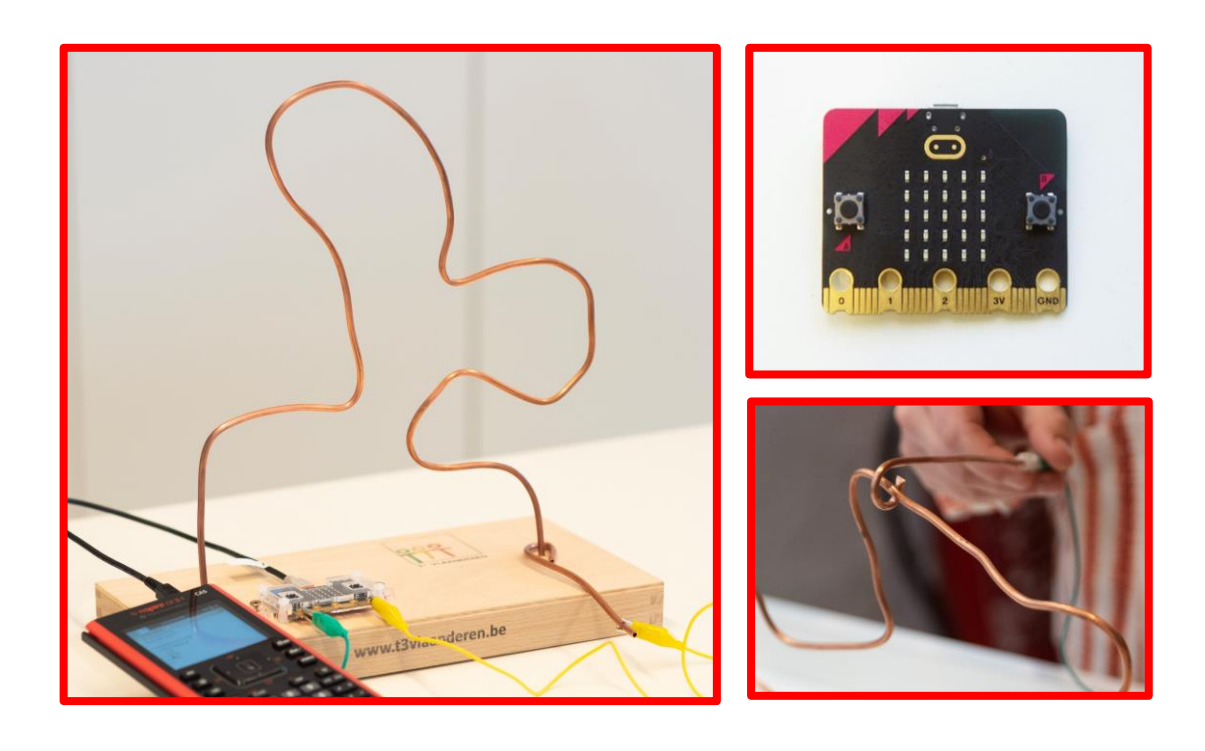

## <span id="page-1-0"></span>Inhoudsopgave

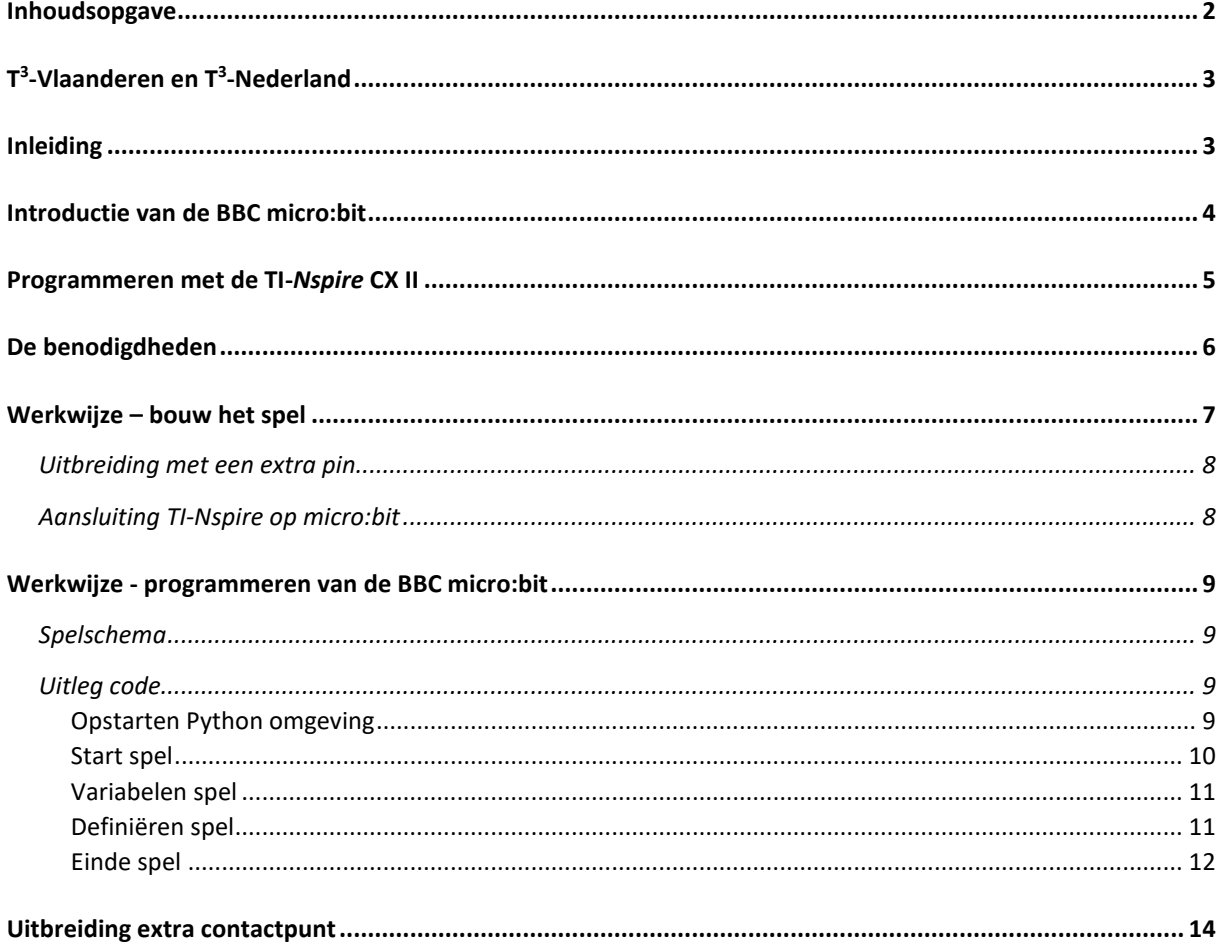

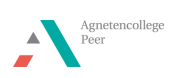

## <span id="page-2-0"></span>T<sup>3</sup>-Vlaanderen en T<sup>3</sup>-Nederland

Ann-Kathrin Coenen en Natalie Dirckx zijn als wetenschapsleerkrachten werkzaam aan het Agnetencollege Peer. Ze behoren ook tot het lerarennetwerk van T<sup>3</sup> Vlaanderen dat nauw samenwerkt met Nederland. T<sup>3</sup> staat voor Teachers Teaching with Technology. Het doel van deze organisatie is om de professionalisering van leerkrachten op het gebied van ICT en technologie in het onderwijs te bevorderen met gebruik van de technologie van Texas Instruments.

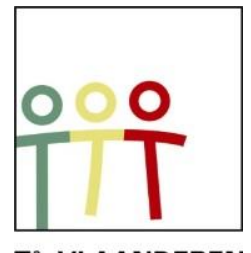

T<sup>3</sup> VLAANDEREN Figuur 1:

Het is zeker de moeite waard om eens te snuisteren op de website, waar www.t3vlaanderen.betalloze kant-en-klare lesonderwerpen terug te vinden zijn.

#### <span id="page-2-1"></span>Inleiding

Een zenuwspiraal of bibberspiraal is een bekend behendigheidsspelletje vanuit de kindertijd. Een stokje met een ring wordt langs een koperdraad van het ene uiteinde naar het andere gebracht zonder de koperdraad aan te raken. Als de draad toch wordt geraakt, gaan er punten af van je totaalscore.

Dit project kan opgedeeld worden in een ontwerpend deel en een programmerend deel. Het bouwen van een zenuwspiraal en het programmeren van het spel met Python op de TI-Nspire past ideaal binnen de lessen STEM, fysica of techniek. Hierbij kan de link gelegd worden naar de leerstof over elektrische systemen binnen fysica in de 2<sup>de</sup> graad. De leerlingen leren hierbij het spel in kleine onderdelen op te breken om de code te kunnen schrijven. En het spel kan aangewend worden om de begrippen spanning, stroomsterkte en stroomzin toe te passen op dit project.

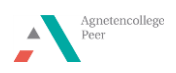

## <span id="page-3-0"></span>Introductie van de BBC micro:bit

De BBC micro:bit is een populair, op zakformaat computertje of microcontroller. Het is een interface voor de samenwerking tussen software en hardware.

De micro:bit heeft een 5X5 LED lichtdisplay, drukknoppen A en B, aanraak invoerknoppen, ingebouwde microfoon en luidspreker. Daarnaast bevat deze microcontroller zelf nog vele sensoren onder andere voor temperatuur, licht, beweging en een kompas. Tot slot is interactie met andere toestellen of het internet ook mogelijk door middel van een bluetooth verbinding.

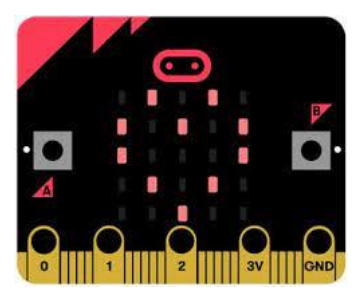

Figuur 2: BBC micro:bit

Ben je zelf niet bekend met de onderdelen van de micro:bit? Voor de leerlingen hebben we een BookWidget uitgewerkt. Via deze [Lerarenlink](https://www.bookwidgets.com/play/t:3M4JL-iBbAj-trLJLxFJq1ZtjkFICHUXlDiWK1NxXRdNRDQyQU1X) kan je deze widget zelf gebruiken.

De micro:bit voert acties uit na het programmeren van instructies. Deze instructies worden in de programmeertaal Python geschreven op het grafische rekenmachine TI-84 Plus CE-T Python Edition of TI-Nspire CX II [\(Figuur 4\)](#page-3-1). In deze bundel werd gekozen voor de Nspire om dit project uit te voeren.

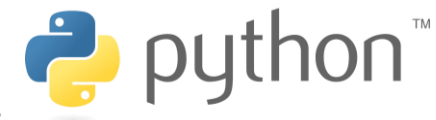

Figuur 3: python programmeertaal

Python is een open source programmeertaal die eenvoudig en duidelijk is en toch breed toepasbaar in technologieën. Voor beginners wordt programmeren in python aangeraden en dat maakt deze programmeertaal zeer geschikt voor leerlingen.

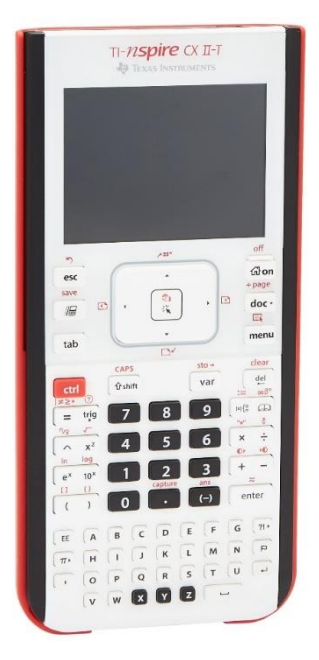

Figuur 4: TI-Nspire CX II

<span id="page-3-1"></span>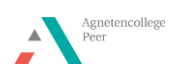

## <span id="page-4-0"></span>Programmeren met de TI-Nspire CX II

De TI-Nspire CX II is een grafische rekenmachine met praktische leermiddelen voor zowel de wiskunde- als de natuurwetenschapslessen. Dit is zowel via de software als handheld te gebruiken.

Voor dit project zal er gebruikgemaakt worden van de python module. De code kan zowel op de laptop als de handheld geprogrammeerd worden. Een nieuwe pythoncode schrijf je door in het home-menu een nieuw document te maken en vervolgens 'Python toevoegen' te selecteren [\(Figuur 5\)](#page-4-1). Met behulp van de menu-knop is het mogelijk om deels voorgeschreven stukken code toe te voegen.

|   | 1 Rekenmachine toevoegen              |
|---|---------------------------------------|
|   | 2 Grafieken toevoegen                 |
|   | 3 Meetkunde toevoegen                 |
|   | 4 Lijsten & Spreadsheet toevoegen     |
|   | 5 Gegevensverw. & Statistiek toevoeg  |
|   | 6 Notities toevoegen                  |
|   | 7 Vernier DataQuest™ toevoegen        |
| 品 | 8 Widget toevoegen                    |
|   | <b>器 9 Programma-editor toevoegen</b> |
|   | Nieuw<br><b>P</b> A Python toevoegen  |
|   | Openen                                |
|   | Shell                                 |

<span id="page-4-1"></span>Figuur 5: een nieuw python-bestand maken op de TI-Nspire

Zowel de micro:bit als de handheld moeten van een module voorzien worden vooraleer het mogelijk is om te kunnen programmeren voor de micro:bit.

Via de website van [TI education](https://education.ti.com/nl/product-resources/microbit) kan je de nodige files [\(Figuur 6\)](#page-4-2) downloaden als zip. Alle nodige bestanden vind je in deze map inclusief een stappenplan voor installatie. Na installatie van microbit.tns is het mogelijk om bepaalde functies van de micro:bit te kunnen gebruiken in de Python pagina van de handheld.

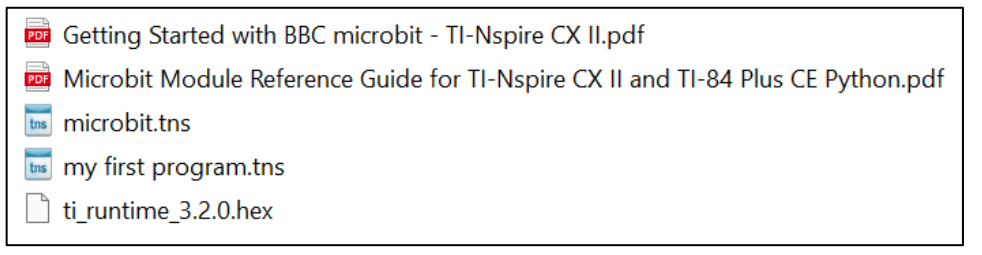

<span id="page-4-2"></span>Figuur 6: microbit.tns bevat de module voor de handheld, ti\_runtime.hex is de module voor de microbit

Op de micro:bit dient een hex-file geïnstalleerd te worden. Wanneer de code succesvol op de micro:bit wordt geplaatst, zal het Texas Instruments logo verschijnen. De micro:bit kan via de USB mini naar micro kabel verbonden worden met de TI-Nspire.

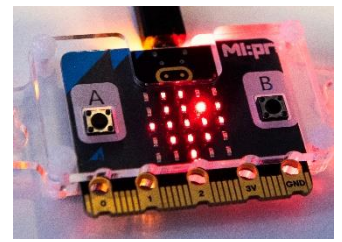

Figuur 7: Texas Instruments logo op display micro:bit

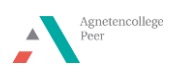

## <span id="page-5-0"></span>De benodigdheden

Voor één zenuwspiraal zijn de volgende benodigdheden vereist:

- TI-Nspire CX II
- Micro:bit v2
- Mini-USB naar micro-USB kabel
- Soepele koperen buis ø4mm 70cm
- Houten box van minimale afmeting 15 cm X 15 cm 'Art Panel' (www.hobbyshoponline.nl)
- 2 (3) Krokodillenklemmen

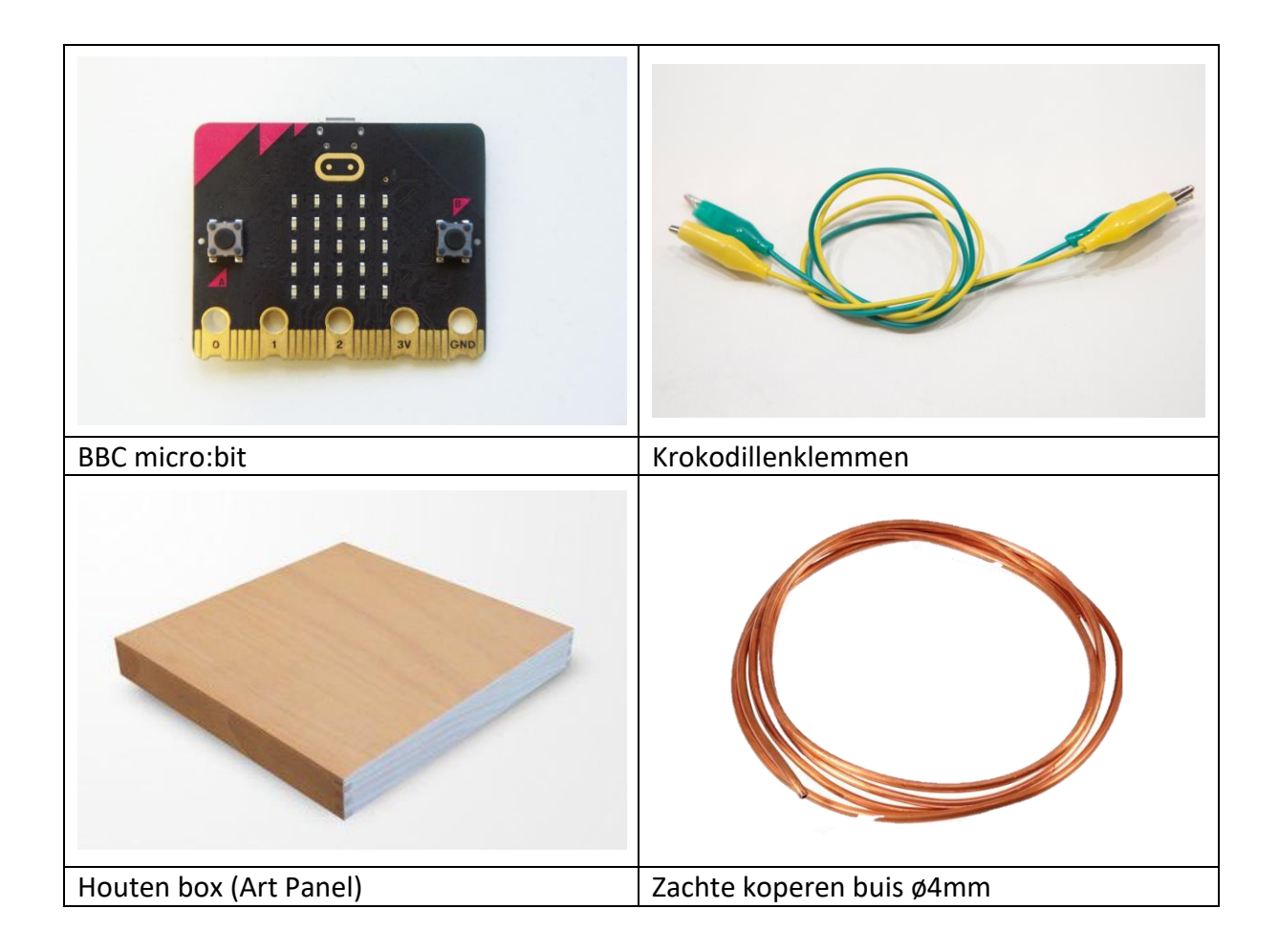

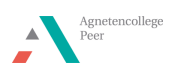

#### <span id="page-6-0"></span>Werkwijze – bouw het spel

Het bouwen van de zenuwspiraal gebeurt als volgt:

- 1. Neem een houten plankje en boor op beide uiteinden een gaatje van 4 mm [\(Figuur 8\)](#page-6-1).
- 2. Knip 20 cm af van de koperdraad. Neem het stukje koperdraad voor het spelstokje en plooi deze aan één uiteinde in een ring. Dit wordt het spelstokje waarmee de speler rond de draad beweegt.
- 3. Buig de overige 50 cm in een leuke en spannende vorm voor de spiraal.
- 4. Steek beide uiteinden van de spiraal doorheen de gaatjes in de plank [\(Figuur 9\)](#page-6-2). Zorg dat er ongeveer een stukje koperdraad van 1 cm onderaan uitsteekt om je krokodillenklemmen te bevestigen [\(Figuur 11](#page-6-3) ).
- 5. Bevestig een krokodillenklem aan één van de uiteinden van de spiraal en sluit deze aan op pin 0 van de BBC micro:bit [\(Figuur 12\)](#page-6-4).
- 6. Bevestig een krokodillenklem aan het spelstokje en sluit deze aan op de grond-pin (GND) van de BBC micro:bit [\(Figuur 12\)](#page-6-4). Deze klem kan wel eens loskomen van het spelstokje, dus best een beetje extra bevestigen met tape.

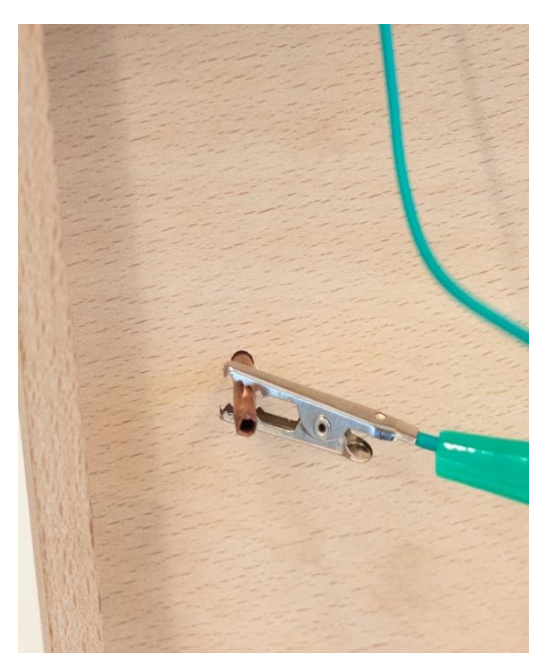

Figuur 11: krokodillenklem kan onderaan bevestigd worden aan de doorgestoken koperbuis.

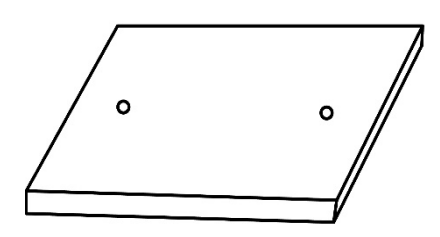

<span id="page-6-1"></span>Figuur 8: houten plankje met gaatjes

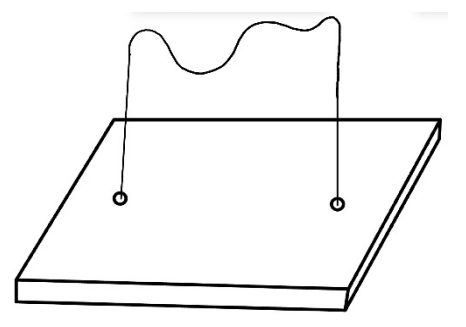

Figuur 9: bevestigen van de zenuwspiraal op het plankje

<span id="page-6-2"></span>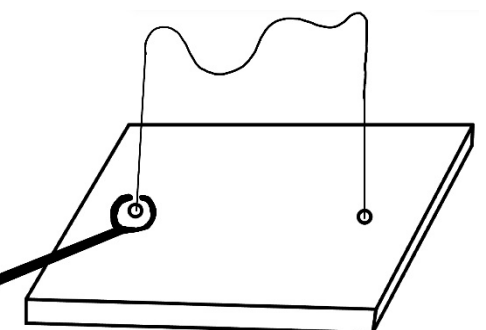

Figuur 10: zenuwspiraal met spelstokje

<span id="page-6-4"></span>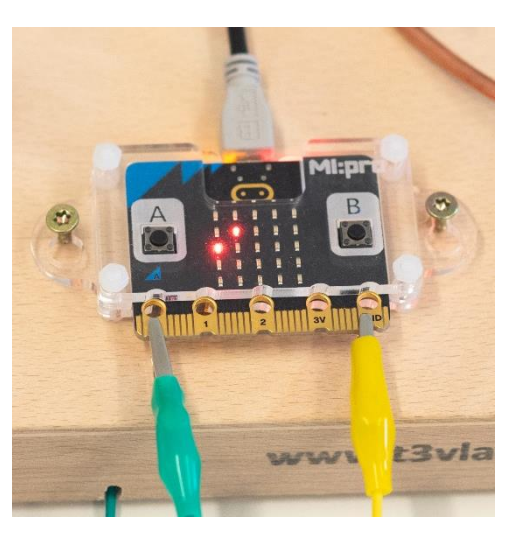

Figuur 12: de krokodillenklem van de spiraal wordt bevestigd op pin 0 en de klem van het spelstokje op GND.

<span id="page-6-3"></span>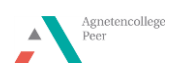

#### <span id="page-7-0"></span>Uitbreiding met een extra pin

Het spel kan uitgebreid worden met een extra pin. Als dit contactpunt na het afleggen van de spiraal met het spelstokje wordt aangeraakt dan stopt de tijd met lopen. Voor dit contactpunt dien je een extra gat van 4 mm te boren op 0,5 cm afstand van de spiraal. Hier steek je een klein stukje koperbuis [\(Figuur 13\)](#page-7-2) door zodat je hier ook weer een krokodillenklem onderaan op kan vastzetten [\(Figuur 14\)](#page-7-3). Deze krokodillenklem bevestig je aan de andere kant op pin 1 van de micro:bit [\(Figuur 15\)](#page-7-4).

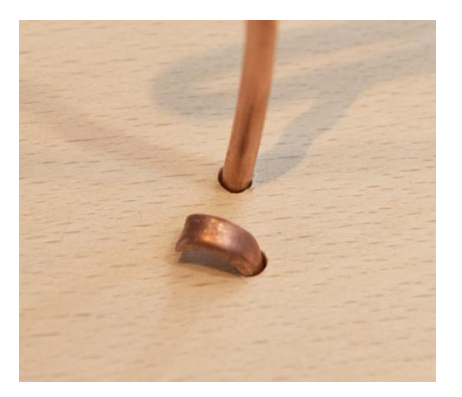

Figuur 13: extra pin bovenkant

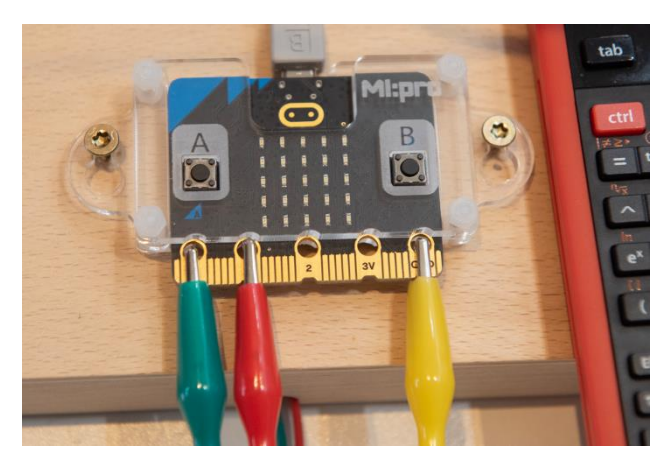

Figuur 15: de krokodillenklem van het extra contactpunt worden op de micro:bit aangesloten op pin 1.

#### <span id="page-7-4"></span><span id="page-7-1"></span>Aansluiting TI-Nspire op micro:bit

<span id="page-7-3"></span><span id="page-7-2"></span>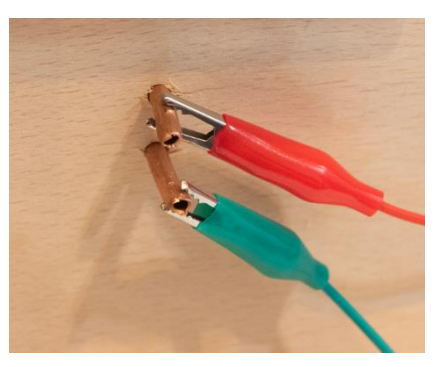

Figuur 14: extra pin onderkant

<span id="page-7-6"></span>Figuur 17: een afgewerkte zenuwspiraal

Wanneer de spiraal is afgewerkt, kan de micro:bit aangesloten worden met de usb-kabel mini naar micro volgens [Figuur 16.](#page-7-5) In [Figuur 17](#page-7-6) staat een volledige opstelling afgebeeld.

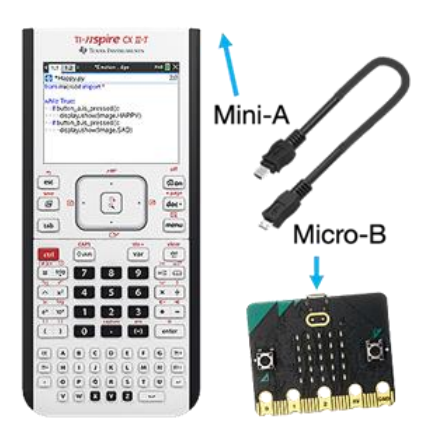

<span id="page-7-5"></span>Figuur 16: mini naar micro usb-kabel

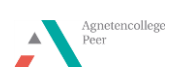

## <span id="page-8-0"></span>Werkwijze - programmeren van de BBC micro:bit

#### <span id="page-8-1"></span>Spelschema

Om leerlingen die nog nooit geprogrammeerd hebben te begeleiden in het leerproces, breken we het spel in kleine stappen op.

Het spel moet een signaal krijgen om te starten. Vanaf de start moet ook de tijd beginnen te lopen. Verder moet gedefinieerd worden hoeveel punten een speler krijgt vanaf de start. Bij het aanraken van de spiraal moet er een punt van de resterende punten worden afgetrokken.

Wanneer je punten op zijn, heb je verloren. Heb je nadat de tijd om is, nog steeds punten, dan heb je gewonnen.

De micro:bit heeft een display waarop je figuren kan tonen en de micro:bit kan ook geluiden afspelen. Dit kan je combineren met winnen of aanraken van de spiraal.

We maken een voorbeeldschema [\(Figuur 18\)](#page-8-4) om het programmeren te vergemakkelijken.

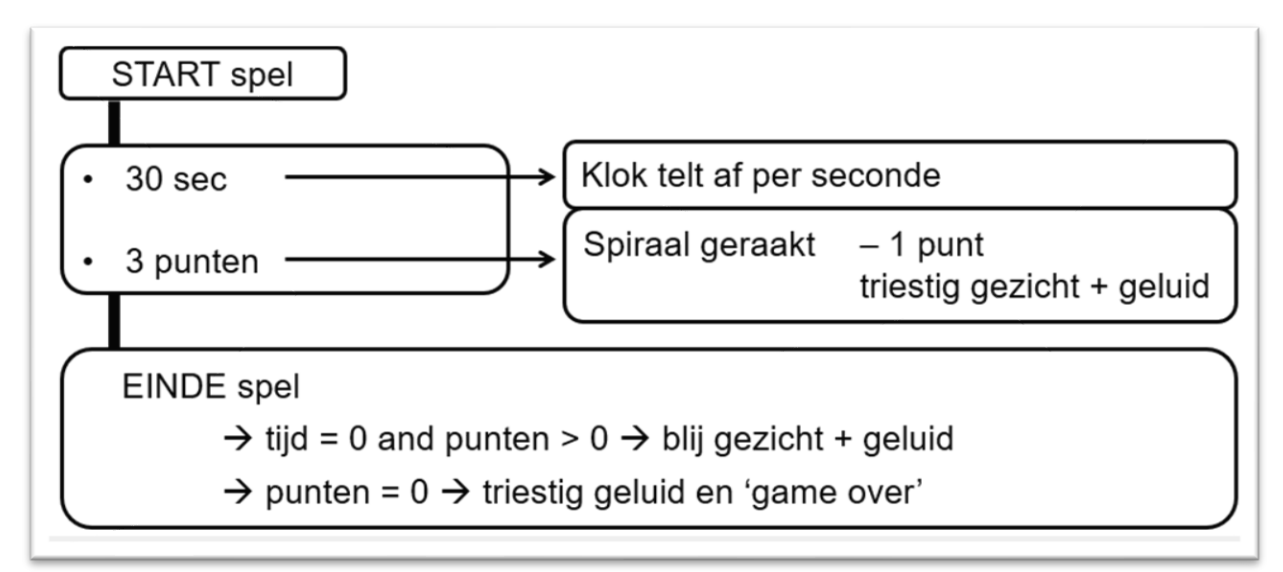

<span id="page-8-4"></span>Figuur 18: voorbeeld van een mogelijk spelschema

#### <span id="page-8-2"></span>Uitleg code

#### <span id="page-8-3"></span>Opstarten Python omgeving

*Ga naar het home scherm en kies 'nieuw'. Hier kan je 'Python toevoegen' kiezen. Daarna kies je 'Nieuw'. Kies een naam voor je programma zonder een spatie te gebruiken. Via de menuknop kan je de nodige functies toevoegen. Het is ook altijd mogelijk om de code zelf in te typen.* 

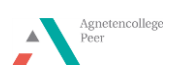

#### <span id="page-9-0"></span>Start spel

#### from microbit import \*

Dit maakt het mogelijk om de library code voor micro:bit te gebruiken.

*Kies bij menu 'Meer modules', daar kan je 'BBC micro:bit' kiezen. De eerst optie is 'from microbit import\*'.* 

#### from time import \*

Dit maakt het mogelijk om tijd te gebruiken in het geschreven programma.

*Kies bij menu 'Meer modules', daar kan je 'Time' kiezen. De eerst optie is 'from time import\*'.* 

#### print("Druk op A")

Op het scherm van de handheld willen we "Druk op A" laten verschijnen.

*Kies bij menu 'Ingebouwde functies' en ga naar 'I/O'. De eerste optie is print(). De tekst "Druk op A" dien je zelf te typen met de letters onderaan.* 

```
while get_key() != "esc":
**display.scroll("?")
of f button a.was pressed():
⊪ ⊕ ⊕ break
```
We willen dat de code blijft lopen tot er op "esc" gedrukt wordt. Hiervoor gebruiken we een while lus. Op het scherm van de micro:bit willen we een "?" zien scrollen. En wanneer er op de micro:bit op knop A gedrukt wordt dan stopt dit en start het spel. De code gaat verder naar het spel. Dit afgebeeld stukje code kan er ook uitgelaten worden, maar dan start het spel direct wanneer je de handheld het programma laat runnen. Nu bouw je dus een extra startsignaal (knop A) in op de microbit.

*In de microbit module kies je 'Commands'. En daar vind je als tweede optie 'while get\_key()="esc"'. Hierna zie je dat de code inspringt. Alles bij deze tab hoort dus bij deze while lus.* 

*In de microbit module kies je 'Commands' en dan 'if <>:break. De code verschijn op de pagina en direct kies je in de microbit module bij 'Display' 'scroll(tekst or number)'. Nu zie je dat deze code tussen de <> wordt aangevuld. Je moet zelf nog het "?" typen tussen de ().* 

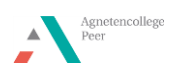

#### <span id="page-10-0"></span>Variabelen spel

```
print("Spel bezig")
punten = 3t0 = clock()tiid = 0
```
Wanneer er op knop A gedrukt is op de micro:bit, willen we dat het spel start. Op de handheld wordt dan "Spel bezig" getoond.

Eerst moeten we nog definiëren dat het spel start met 3 punten en dat de klok begint te lopen vanaf de tijd dat er op knop A gedrukt werd.

*Kies bij menu 'Ingebouwde functies' en ga naar 'I/O'. De eerste optie is print(). De tekst "Spel bezig" dien je zelf te typen met de letters onderaan.* 

*Typ zelf 4punten = 3', 't0 = clock' en 'tijd = 0'. Clock() kan je ook terugvinden bij menu 'Meer modules', daar kan je 'Time' kiezen en zie je ook clock() staan. Hierdoor maken we variabelen aan die we later in de code kunnen oproepen.* 

#### <span id="page-10-1"></span>Definiëren spel

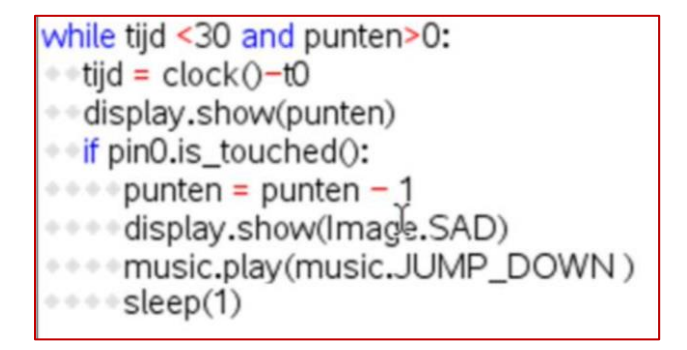

We maken een nieuwe while lus die blijft lopen zolang de tijd minder dan 30 seconden is en zo lang de punten niet op nul staan.

We definiëren de tijd als zijnde de huidige tijd min de starttijd. Wanneer deze groter is dan 30 seconden, stopt het spel. Op de display van de micro:bit willen we de punten zien.

Bij de if functie programmeren we dat de punten telkens met 1 waarde moeten verminderen als pin 0 (circuit gesloten) aangeraakt wordt. Hier koppelen we nog een afbeelding aan en een muziekje op de micro:bit.

Hierna wordt er 1 seconde rust (sleep) ingebouwd voor de code verder gaat.

*Kies bij menu 'Ingebouwde functies' en ga naar 'ingebouwde functies'. Kies bij de tweede optie 'besturing' 'while'. Wanneer je op de var-toets drukt verschijnt er een keuze lijstje en kies je 'tijd'. '<30' typ je zelf alsook de 'and'. Bij de var toets kies je nu 'punten' en dan typ je nu '>0'.*

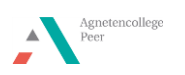

*De regel van de 'tijd =…' kan je analoog opbouwen met de var toets. Om de punten op het display van de micro:bit te tonen, ga je weer naar 'Display' in de microbit module.*

*'If' vind je bij de ingebouwde functies 'Besturing'. Het aanraken van pin 0 moet na deze if geplaatst. Ga naar de microbit module en kies bij 'I/O Pins' de 'Digital'. Hieronder zie je 'pin.is\_touched()'. Je kiest dan pin0.* 

*De punten worden weer opgebouwd met de var toets. In de microbit module kan je bij 'Display' een 'Image' kiezen en bij 'Music' een deuntje.* 

*Hierna bouw je een 'sleep(1)' in. Deze vind je bij de microbit module bij 'Commands' terug.* 

#### <span id="page-11-0"></span>Einde spel

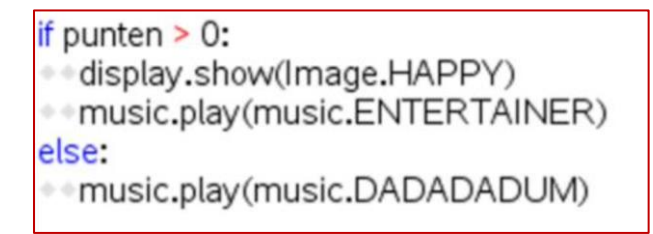

Wanneer na het aflopen van de tijd de punten nog groter zijn dan nul, dan verschijnt er op de micro:bit een gelukkig gezichtje en een leuk geluidje.

Als de punten wel gelijk zijn aan nul zal er een droevig muziekje spelen.

*'If…else' vind je in de ingebouwde functies bij 'Besturing'. Bij de var toets vind je de punten terug.* 

*In de microbit module vind je bij 'Display' en 'Music' de afbeeldingen en de muziekjes.* 

print("Spel over") display.scroll("Game over") display.clear()

Op de handheld verschijnt de boodschap "Spel over" en op de micro:bit verschijnt "Game over".

*Kies bij menu 'Ingebouwde functies' en ga naar 'I/O'. Kies 'print()' en typ de tekst zelf in. De code voor de display kan je terug vinden in de microbit module bij Display.* 

*Als je voor jezelf een opmerking bij de code wilt typen die niet wordt uitgevoerd dan kan je deze noteren na een # teken.* 

In [Figuur 19](#page-12-0) kan je de code in zijn geheel zien.

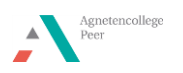

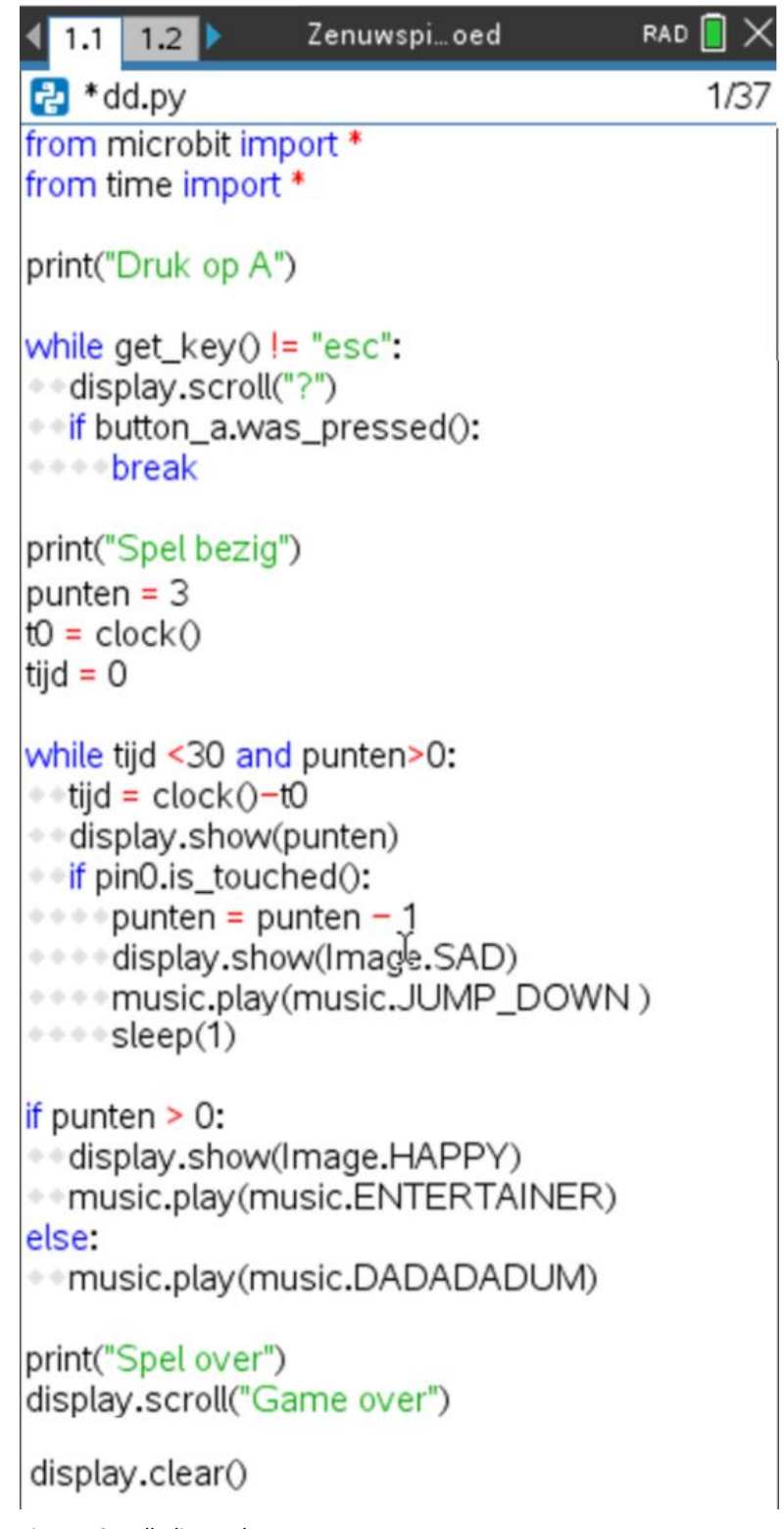

<span id="page-12-0"></span>Figuur 19: volledige code

Als de code geschreven is, kan deze gerund worden. Dit doe je door in 'menu', 'uitvoeren' te kiezen. Dit kan ook door 'Ctrl'+'R' te drukken. In een nieuwe pagina zal een Shell openen. Met 'Ctrl' + pijltje naar links of rechts kan je tussen de pagina's wisselen. Wil je iets in je code veranderen, zal je dus op de vorige pagina je aanpassing moeten maken en het programma opnieuw runnen in de shell.

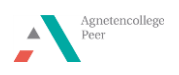

### <span id="page-13-0"></span>Uitbreiding extra contactpunt

In de code zoals hierboven beschreven zal het spel eindigen na 30 seconden. Als je de spiraal sneller aflegt, zal het winnaarsmuziekje pas spelen nadat de volledige tijd doorlopen is.

Door een extra contactpunt toe te voegen, kan je het spel sneller laten eindigen. Als je de spiraal hebt afgelegd en je raakt het extra contactpunt aan dan raak je pin 1 aan.

In de code zie je dat 'if pin1.is\_touched(): nu wel in de while lus staat. Dat kan nu omdat niet de hele lus doorlopen moet worden om dan naar het aantal punten te kijken. Als pin 1 aangeraakt wordt en je punten zijn > 0 dan ben je de winnaar. Je kan de code laten inspringen door spatie of tab.

Verder kunnen de leerlingen nog het aantal punten en de tijdsduur aanpassen om variatie aan te brengen aan de moeilijkheidsgraad van hun gebouwde spiraal.

Veel plezier!

while tijd <30 and punten>0: tijd =  $clock() - to$  $\leftrightarrow$  display.show(punten) <sup>●●</sup>if pin0.is\_touched(): punten = punten - 1 display.show(Image.SAD) \* \* \* \* music.play (music.JUMP\_DOWN) \* \*if pin1.is\_touched(): ◈◈◈◈display.show(Image.HAPPY) \*\*\*\*music.play(music.ENTERTAINER) else:

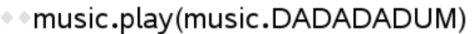

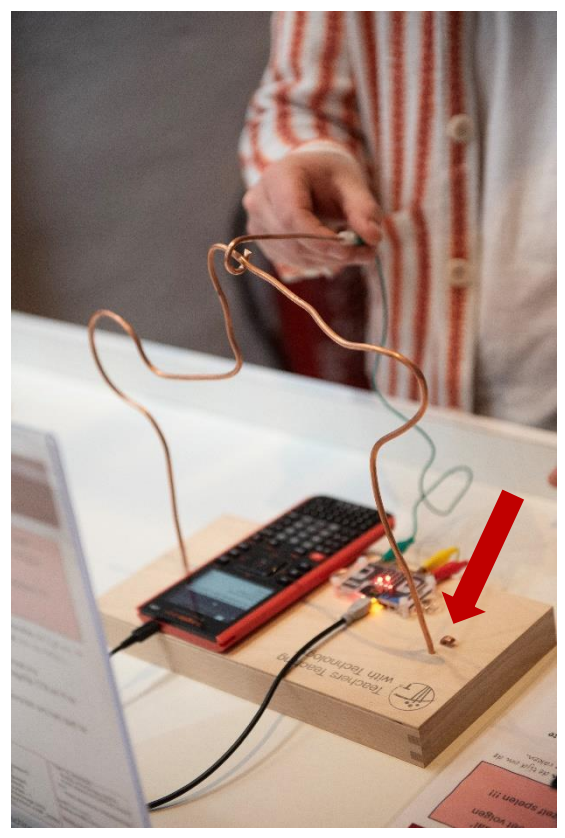

Figuur 20: spel met extra contactpunt

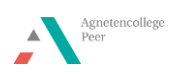